### **ZAMBONI HOW TO ENTERN THE STANDARD TO EXAMPLE THE THOW TO ENTERN THE CONTROL TO EXAMPLE THE CONTROL TO EXAMPLE THE CONTROL TO EXAMPLE THE CONTROL TO EXAMPLE THE CONTROL TO EXAMPLE THE CONTROL TO EXAMPLE THE CONTROL TO EXAMPLE THE**

#### **Go To Your Account Settings**

- If you just received a Welcome email from the Zamboni Connect system. Click on the link in the email to login and create your password.
- If you've already created your password in the past, go to zamboniconnect.com in your browser. (Please note the website works best in Chrome and Safari) Login to Zamboni Connect using your email and password.
- Once you are logged in, at the top right hand corner of the screen you should see your Name. Click on the down arrow next to your name to see a drop down menu.
- Choose Account Settings.
- Scroll down on the Account Settings page to the Network Information section.
- Follow the instructions below to add Network information for your facilities

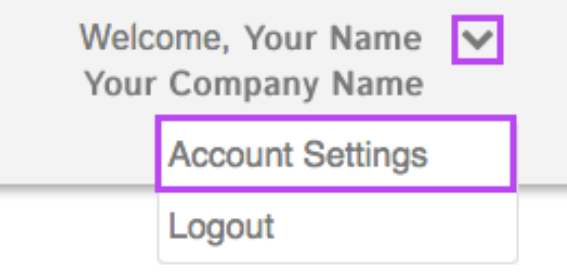

# **HamBONI**<br>C **a** N N E C T How to Enter Your WiFi Network Info

## **If You Do Not Know What Authentication Your Network Uses**

Just fill out the WPA version as seen below with your Network Name and Network Password. The WiFi Network Name should not contain spaces.

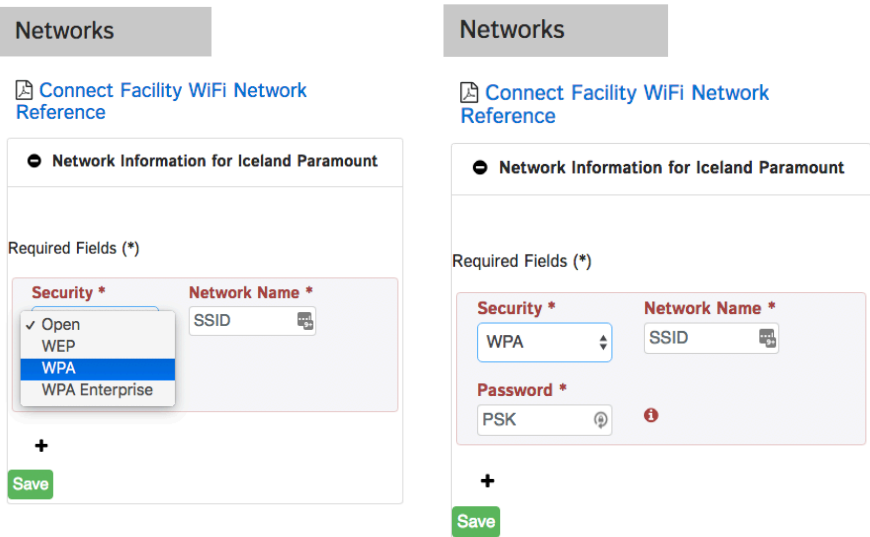

# **HamBONI**<br>C **a** N N E C T How to Enter Your WiFi Network Info

### **If Your Network Has A Specific Authentication**

Choose the appropriate Authentication from the drop down menu and fill in your Network Name, Network Password and other relevant fields as instructed by your IT professional.

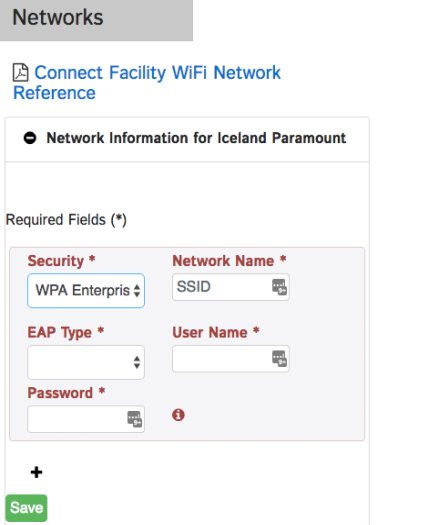

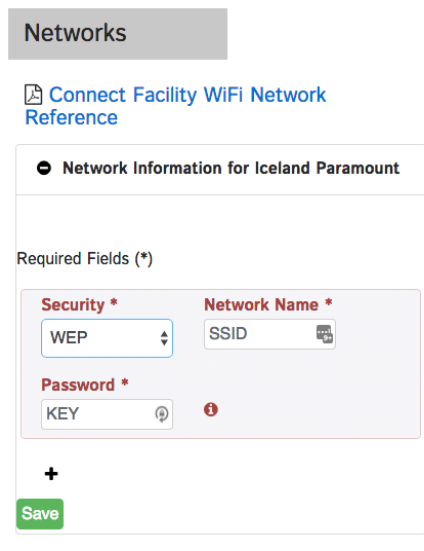

### **ZAMBONI HOW TO EXAMPLE THE EXAMPLE THE EXAMPLE THE EXAMPLE THE EXAMPLE THE EXAMPLE THE EXAMPLE THE EXAMPLE THE EXAMPLE THE EXAMPLE THE EXAMPLE THE EXAMPLE THE EXAMPLE THE EXAMPLE THE EXAMPLE THE EXAMPLE THE EXAMPLE THE EXAMPLE TH**

#### **System Requirements And Specifications For Connectivity**

If your facility periodically changes WiFi passwords, your Connect module will need to have the WiFi password updated in it before the password on your network is changed. Login to your Zamboni Connect Account online, go to your Account Settings and add a network with the same name as your current network with the new password. Once this is complete, there will be two WiFi networks listed with the same name, but different passwords. The old network information will be archived for future reference.

If you move your machine(s) between ice sheets or between facilities, you will need to gather the WiFi network information for each of these variables and enter and save each network in your Account Settings on the web-based application so that the machine(s) can transmit the data to your Zamboni Connect System.

We recommend that you consider the following accessories to ensure a strong signal and consistent communication between your Zamboni Connect System and the web/mobile applications.Recommended Accessories:TP-Link AP500 AC1900 Wireless Gigabit Access Point for Windows 7,8,8.1,10; NETGEAR Nighthawk AC1900 Dual Band WiFi Access Point (EX7000); NETGEAR Nighthawk AC1750 Smart Dual Band WiFi Router (R6700); or any router compatible with 802.11 b/g /n.

WiFi Requirements: WiFi Network Name should not contain spaces. WiFi router with a minimum signal strength of -70 dBm and is compliant with IEEE 802.11 b/g/n. A dedicated router for Zamboni Connect™ system is recommended. Best location for router installation is in machine storage room, or line of sight to machine storage room or ice pad. Note: as your Zamboni machine resurfaces the ice sheet, it constantly gathers data. At the end of an ice resurfacing session, this data is stored on the Zamboni machine ready to deliver to the Zamboni Connect server in the cloud whenever it is next connected to your facility's network. A WiFi signal in the Zamboni machine room is optimal to enable all data related to the resurfacing to be transmitted to the cloud after each session.

If the WiFi signal is only present while on the ice sheet, partial amounts of data would be sent to the cloud during resurfacing and the last bit of data towards the end of the session would be stored on the Connect module ready to deliver to the cloud whenever it is next in range. Should your WiFi signal be spotty (not have a minimum of -70 dB) you may experience delays between your resurfacing sessions and your machine Connect data appearing in the cloud.

A word of caution regarding use of an open (not password protected) WiFi network for transferring your Connect data up to the cloud: your unencrypted network traffic is clearly visible to everyone in range. Hackers could see your data if you choose to send it across an unencrypted WiFi network.

### **Support And Contact Information**

[support@zamboniconnect.com](mailto:support@zamboniconnect.com) Zamboni Connect Administrator: 519.758.5000